# **www.hama.de**

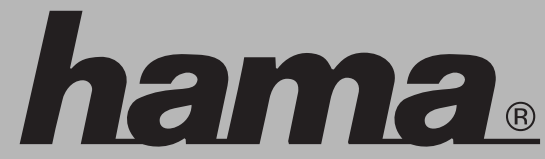

 Hama GmbH & Co KG Postfach 80 86651 Monheim/Germany Tel. +49 (0)9091/502-0 Fax +49 (0)9091/502-274 hama@hama.de www.hama.de

00062704-12.05

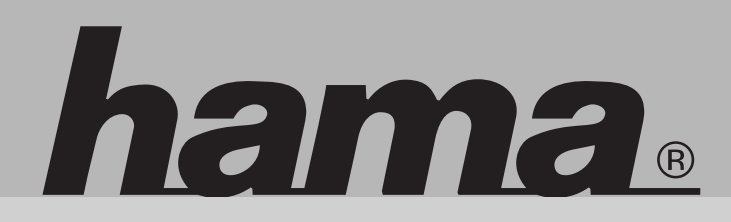

**00062704**

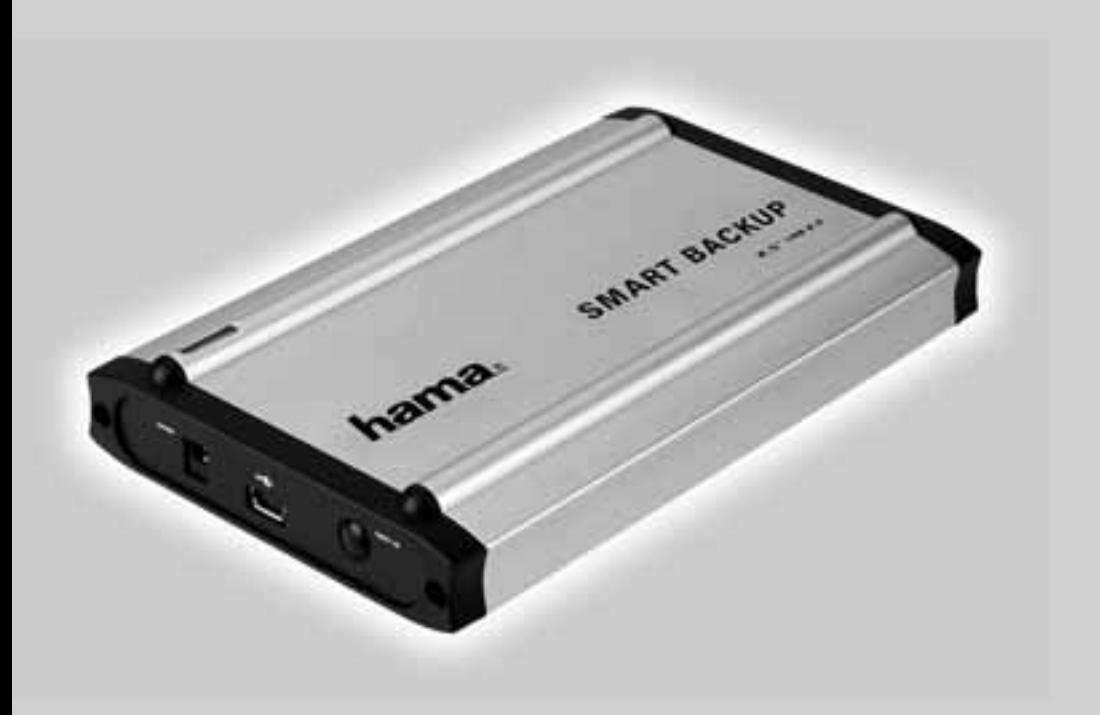

**2.5" Hard Drive Housing with Backup Function**2.5" Hard Drive Housing with Backup Function Bo roopatongonado intervisiangolamien Boîtier pour disque dur 2.5" à fonction de sauvegarde

## **hama**

# <sup>l</sup> **Anleitung 2,5" Festplattengehäuse mit Sicherungsfunktion Inhalt**

#### **Inhalt**

- 1. Verpackungsinhalt
- 2. Hinweise
- Festplatteneinbau **5.**
- Treiberinstallation unter Windows 98Se/Me **5.1**
- Softwareinstallation **5.2** Windows 98SE/Me 5.2 Windows 2000/XP
- Sicherung **6.2**6.1 Erstellen einer Sicherung Wiederherstellen einer Sicherung
- **7.** Sicherheitshinweise.

- 2.5" Festplattengehäuse
- USB Verbindungskabel
- USB Stromversorgungskabel
- Schutztasche
- Treiber / Software CD
- Installationsanleitung **2. Hinweise**

### 2. Hinweise

Stecken Sie das Festplattengehäuse an den PC an, bevor Sie mit der Softwareinstallation beginnen. Das Festplattengehäuse darf niemals von dem Computer getrennt werden, solange noch ein Datentransfer stattfindet! Ein Datenverlust wäre dann nicht auszuschließen.

Die Firma Hama GmbH & Co. KG haftet unter keinen Umständen für den Verlust von Daten, die auf Datenträgern gespeichert wurden!<br>`

### 3. Festplatteneinbau

Im folgenden Abschnitt wird beschrieben, wie eine Festplatte in das 2.5" Gehäuse eingesetzt / eingebaut wird. Öffnen Sie die beiden Schrauben an der Gehäuserückseite mit einem Kreuzschlitz Schraubenzieher und nehmen Sie die Gehäuserückseite ab.

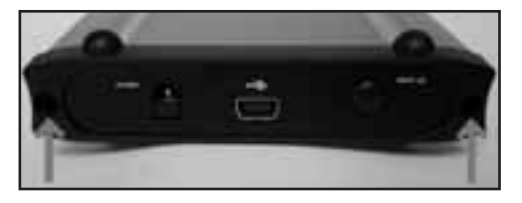

Stecken Sie das Gehäuserückteil mit den dafür vorgesehenen Buchsen auf die Anschlussreihe der Festplatte. Der "Pin1" ist sowohl auf dem Gehäuserückteil als auch auf der Festplatte markiert.

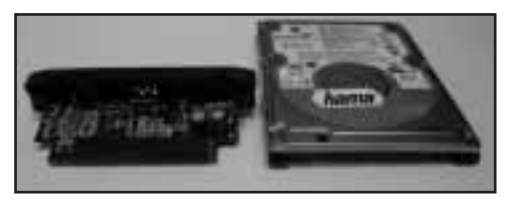

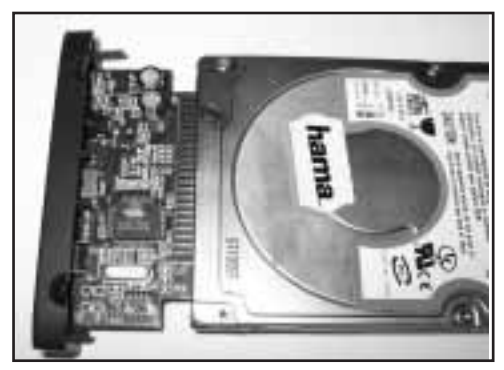

Nachdem Sie die Festplatte und das Gehäuserückteil korrekt miteinander verbunden haben, schieben Sie die Festplatte mit dem Gehäuserückteil wieder in das Aluminiumgehäuse.

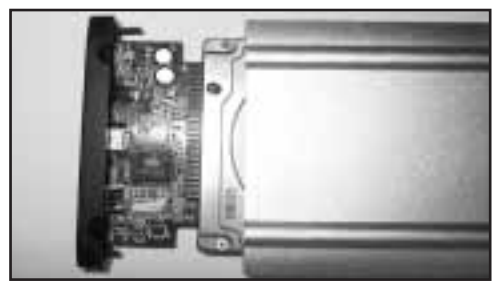

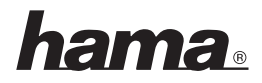

Drehen Sie die beiden Schrauben des Gehäuserückteiles wieder fest, sobald Sie die Festplatte komplett in das Alu-Gehäuse eingeschoben haben.<br>.

#### **4 Treiberinstallation unter Windows** 98Se und Me

Stecken Sie das 2.5" Festplattengehäuse an eine freie USB- Buchse Ihres PC´s an.

Der Hardwareassistent sucht nach neuen Treibern für **"USB 2.0 IDE Bridge"**

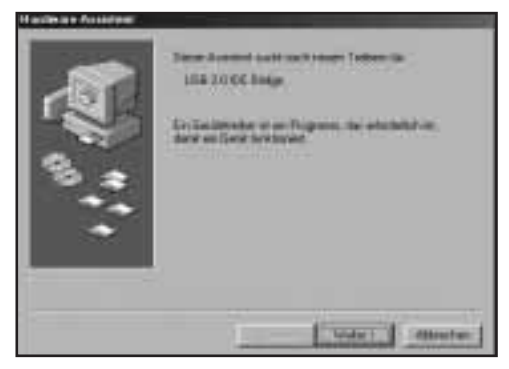

Fahren Sie mit .. Weiter" fort.

Fahren Sie mit **"Weiter"** fort.<br>Wählen Sie **"Nach dem besten Treiber für das Gerät** en<br>Sie **"Nach dem besten Treiber fü**r<br>und fahren Sie mit **"Weiter"** fort.

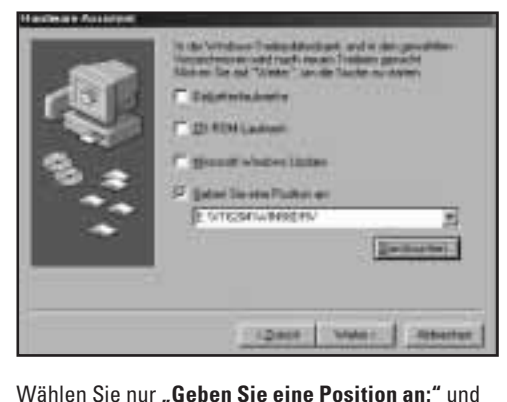

klicken Sie auf "Durchsuchen". Navigieren Sie in

den Unterordner **"WIN98DRV"** der sich im Ordner "VT6204" auf der Installations CD befindet.

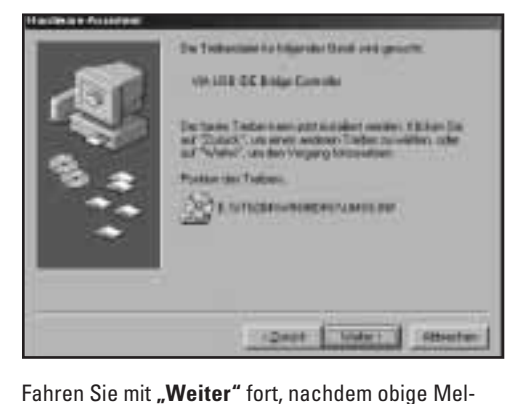

dung erscheint.

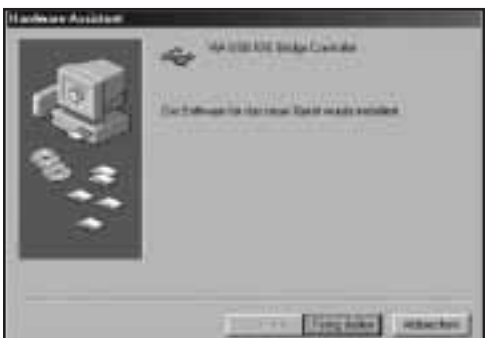

Schließen Sie die Treiberinstallation mit einem Klick **Schließen Sie die Treiberins<br>auf <b>"Fertig stellen"** ab.

#### **5.** Softwareinstallation

#### 5.1 Windows 98Se / Me

Legen Sie die beiliegende Installations-CD in das CD-Rom Laufwerk Ihres PC´s ein.

CD-Rom Laufwerk Ihres PC´s ein.<br>Öffnen Sie das Verzeichniss **"VBTUCopy"** dass .<br>Öffnen Sie das Verzeichniss **"VBTUCopy"** dass<br>sich im Ordner **"VT6204"** auf der Installations-CD befi ndet.

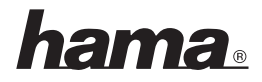

Führen Sie die Datei "Setup.exe" in diesem Verzeichnis aus. Der Installationsassistent startet nun automatisch.

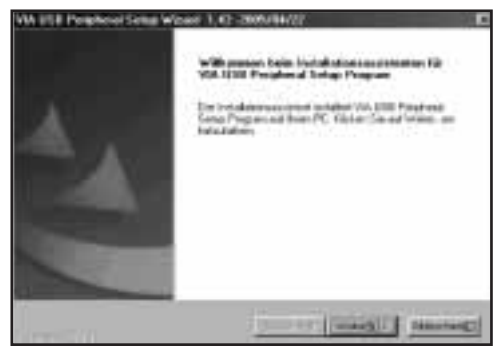

Beginnen Sie die Installation mit einem Klick auf ..Weiter".

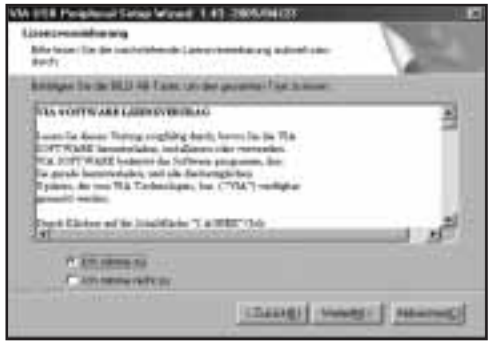

Stimmen Sie der Lizenzvereinbarung zu und fahren Sie mit .. Weiter" fort.

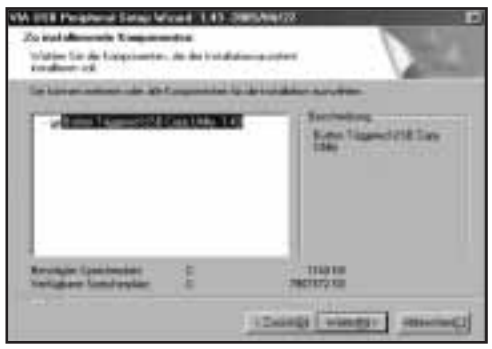

Wählen Sie die zu installierenden Komponenten aus und klicken Sie auf **Weiter**".

Bestätigen Sie diesen Dialog mit einem Klick auf .Weiter"

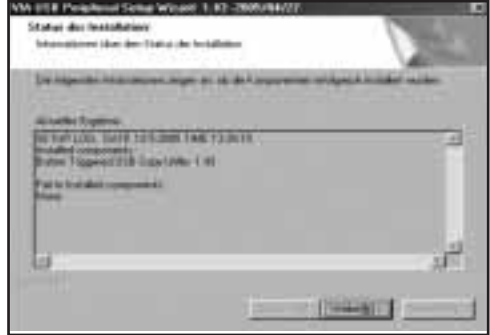

Bestätigen Sie den Installations Status mit einem <u>l<br>Bestätigen Sie den</u><br>Klick auf **"Weiter"**.

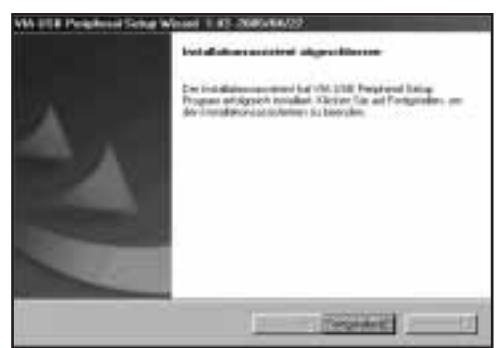

Beenden Sie den Installationsassistenten mit einem Klick auf "Fertigstellen".

#### 5.2 Windows 2000/XP

Legen Sie die beiliegende Installations-CD in das CD-Rom Laufwerk Ihres PC´s ein.

CD-Rom Laufwerk Ihres PC´s ein.<br>Öffnen Sie das Verzeichniss **"VBTUCopy"** dass .<br>Öffnen Sie das Verzeichniss **"VBTUCopy"** dass<br>sich im Ordner **"VT6204"** auf der Installations-CD befindet.

Führen Sie die Datei "Setup.exe" in diesem Verzeichnis aus.

Der Installationsassistent startet nun automatisch.

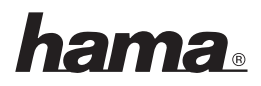

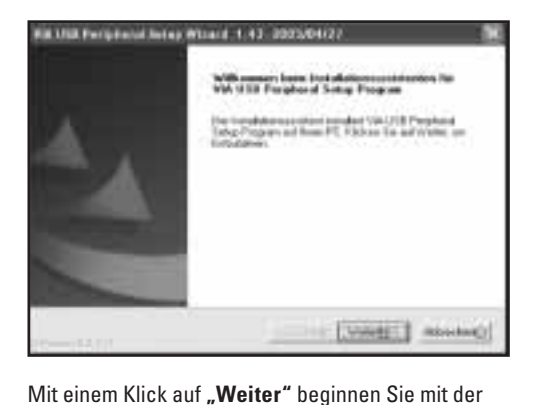

**Installation** 

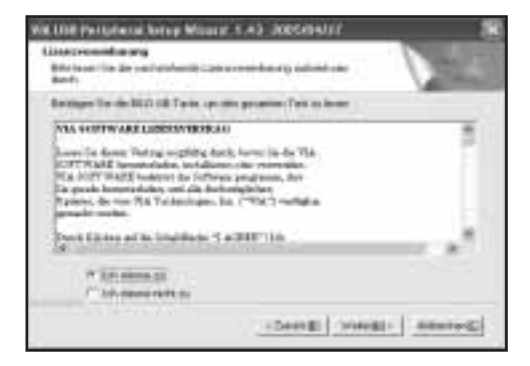

Stimmen Sie dem Lizenzvertrag zu und fahren Sie mit Weiter" fort

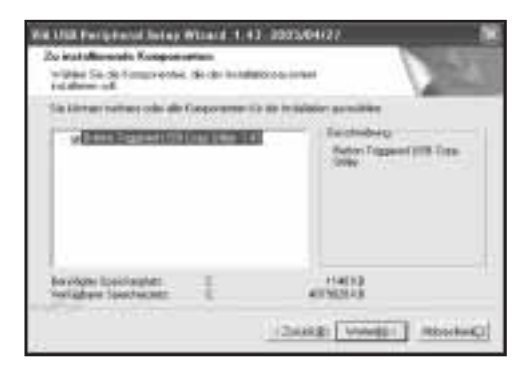

Wählen Sie die zu installierenden Komponenten aus **–**<br>Wählen Sie die zu installieren<br>und klicken Sie auf **"Weiter"**.

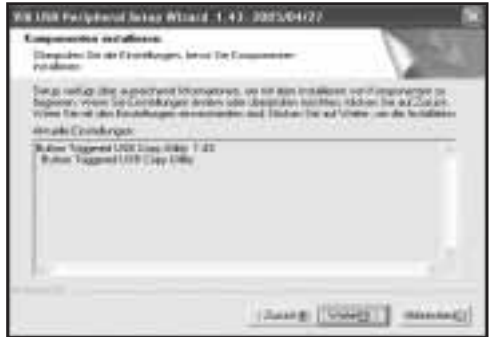

Bestätigen Sie diesen Dialog mit einem Klick auf .Weiter".

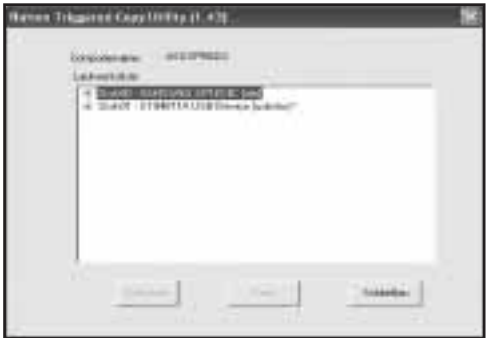

Sobald obiges Menü erscheint, ist der Installtionsvorgang korrekt abgeschlossen. Beenden Sie den Sobald obiges Menü erscheint, ist der Installtions-<br>vorgang korrekt abgeschlossen. Beenden Sie den<br>Installtionsassistenten mit einem Klick auf **"Schlievorg** . **6. Sicherung**

### **6. Sicherung**

#### **6.1 Erstellen einer Sicherung**

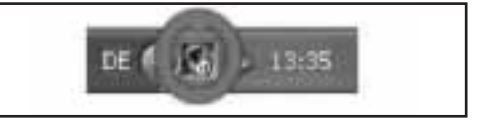

Öffnen Sie das Sicherungstool, dass sich im System Tray am rechten unteren Bildschirmrand befindet mit einem Doppelklick.

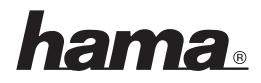

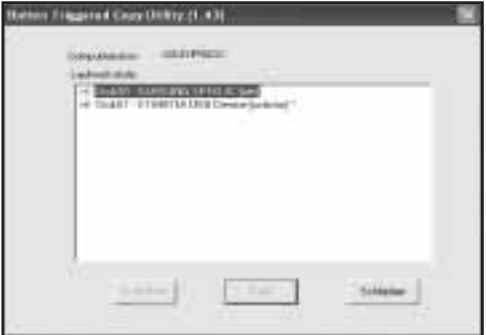

Das Sicherungsprogramm öffnet sich.

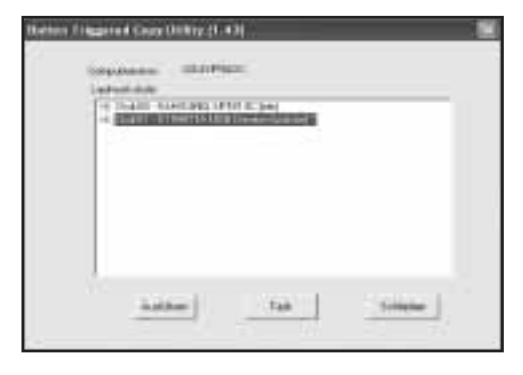

Wählen Sie nun die USB-Festplatte aus und klicken .<br>Wählen Sie nun die<br>Sie nun auf **"Task"**.

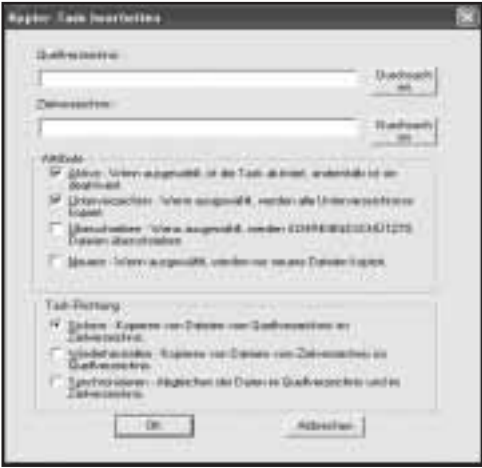

Nun öffnet sich das Sicherungsmenü, indem Sie verschiedene Einstellungen vornehmen können.

- Quellverzeichniss: Geben Sie hier den Ordner bzw. Festplatte an, die Sich sichern wollen
- Zielverzeichniss: Wählen Sie hier die USB- Festplatte und ggf. einen Unterordner aus, auf welche/welchen die Daten gesichert werden  $F$ **sollen.**

## Folgende Attribute können für die Datensicherung • **Aktiv:** Dieser Haken muss gesetzt sein, damit

- dieser Sicherungstask bei Knopfdruck ausgeführt wird.
- **Unterverzeichnis:** Dieser Haken muss gesetzt sein, damit auch alle sich im Quellordner befindlichen Unterordner mitgesichert werden.
- **Überschreiben:** Wenn dieses Attribut gesetzt ist, werden alle Dateien im Zielordner, die schreibgeschützt sind, überschrieben.
- **Neuere:** Falls dieses Attribut gesetzt ist, werden nur Dateien kopiert, die sich seit der letzten Sicherung geändert haben oder hinzugefügt worden sind.

Bestätigen Sie Ihre Angaben mit einem Klick auf  $.0K$ ".

Nachdem der Sicherungstask angelegt ist, kann die Datensicherung durch einem Klick auf den Sicherungsknopf an der Gehäuserückseite gestartet werden.

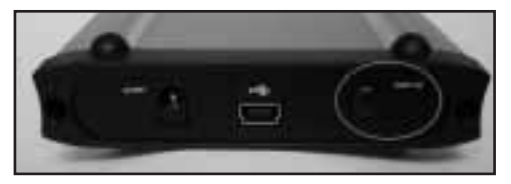

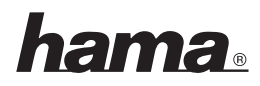

#### 6.2 Wiederherstellen einer Sicherung

**6.2 Wiederherstellen einer Sicherung**

Um eine Datensicherung von der Festplatte wiederherzustellen gibt es zwei Möglichkeiten:

Öffen Sie den Sicherungstask in der Software und **Möglichkeit 1:**<br>Öffen Sie den Sicherungstask in der Software und<br>wählen Sie unter Task-Richtung: **"Wiederherstel-** $0$ ffel und bestätigen Sie Ihre Änderung mit einem wählen Sie unter Task-Richtung: **"Wiederherstel-**<br>**Ien"** und bestätigen Sie Ihre Änderung mit einem<br>Klick auf **"OK"**.

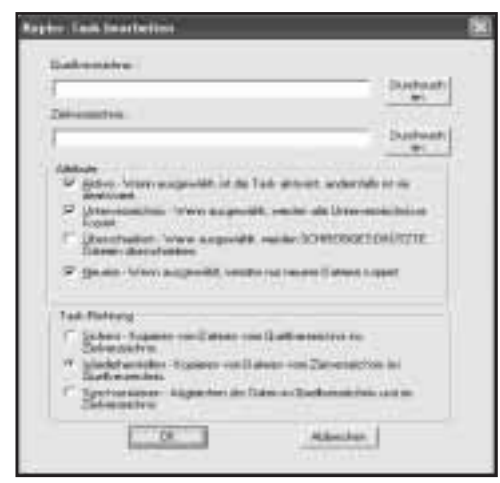

Nachdem der Sicherungstask geändert ist, kann die Rücksicherung durch einem Klick auf den Sicherungsknopf an der Gehäuserückseite gestartet werden.

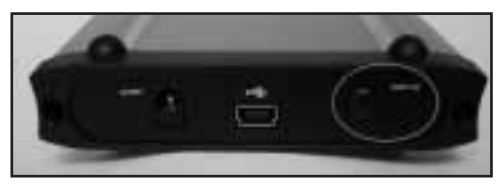

Alternativ können Sie auch über den Windows **lichkeit 2**Explorer auf die Gesicherten Daten zugreifen (**Mög**lichkeit 2).

#### 7 Sicherheitshinweise

**7. Sicherheitshinweise:**

- Betreiben Sie dieses Gerät weder in feuchter noch staubiger Umgebung.
- Betreiben Sie dieses Gerät nicht auf Heizkörpern oder in der nähe von Wärmequellen
- Dieses Gerät ist nur für den Inneneinsatz bestimmt
- Schützen Sie das Gerät während des Betriebes vor Druck- und Stoßeinwirkungen
- Gerat nicht während des Betriebes öffnen und bewegen

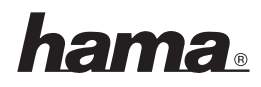

# **Contents:**<sup>L</sup> **Instructions for 2.5" Hard Drive Housing with Backup Function**

#### Contents<sup>.</sup>

- 1. Package contents
- Notes **4.**
- **3.** Installing the hard drive
- Driver Installation on Windows 98SE/ME **5.1**
- Installing the Software **5.2**5.1 Windows 98SE/ME 5.2 Windows 2000/XP
- Backup 6.1 Creating a backup 6.2 Restoring a backup
- **7.** Safety instructions

- 2.5" hard drive casing
- USB connecting cable
- USB power supply cable
- Protective case
- Driver / software CD
- Installation instructions **2. Notes**

#### 2. Notes

Connect the hard drive housing to the PC before you begin installing the software.

The hard drive housing may never be disconnected from the computer while data is being transferred! Your data could be lost.

Hama GmbH & Co KG does not under any circumstances accept liability for loss of data stored on data storage media!

#### 3. Installing the hard drive

The following section describes how to insert / install a hard drive into the 2.5" housing. Use a Philips screwdriver to open the two screws at the rear of the housing and remove the rear of the housing.

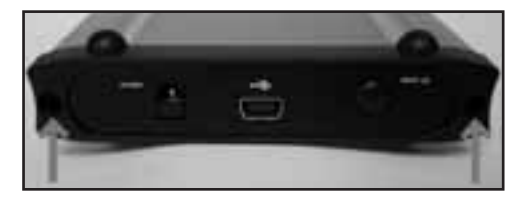

Attach the rear of the housing with the sockets provided to the connection row of the hard drive. **"Pin1"** is marked on both the rear of the housing and on the hard drive.

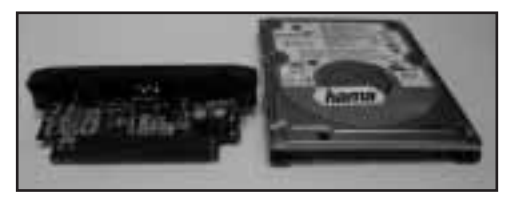

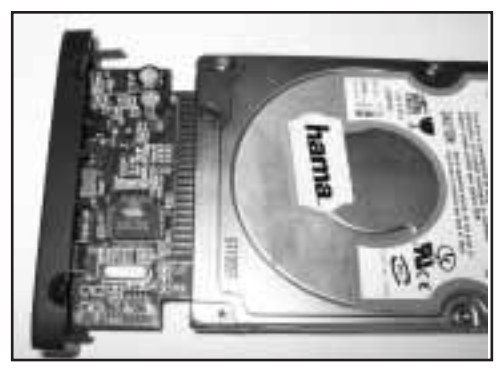

After you have connected the hard drive and the rear of the housing correctly, insert the hard drive with the rear of the housing into the aluminium housing.

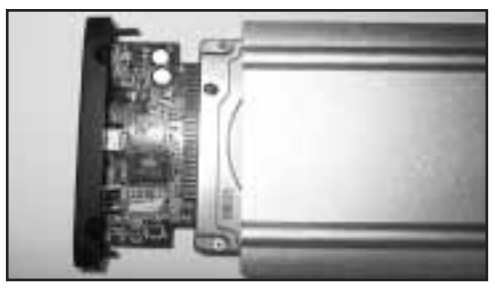

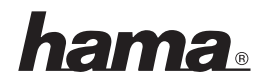

Tighten the two screws at the rear of the housing after you have inserted the hard drive fully into the aluminium housing.

#### **4. Driver Installation on Windows** 98SE/ME

Connect the 2.5" hard drive housing to a free USB socket on your PC.

The Hardware Wizard searches for new drivers for the **"USB 2.0 IDE Bridge"**.

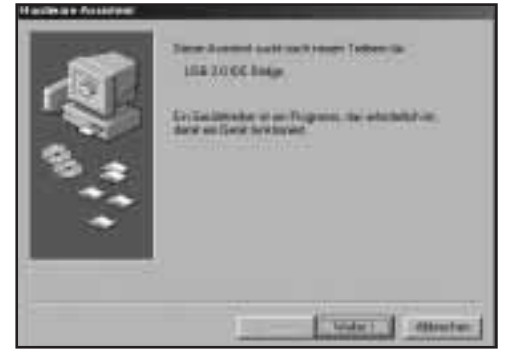

Click **"Next"** to continue.

.<br>Click **"Next"** to continue.<br>Select **"Search for best driver for your device"** and Click **"Next"** to continue.<br>Select **"Search for best** d<br>click **"Next"** to continue.

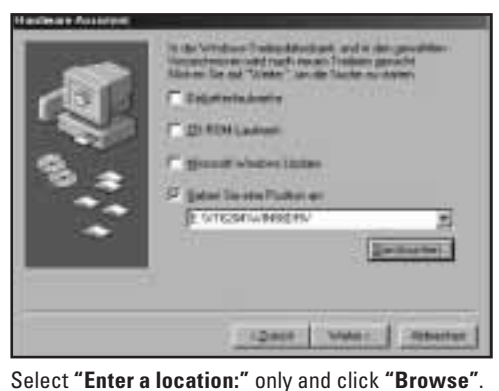

L<br>Select **"Enter a location:"** only and click **"Browse**<br>Open sub-folder **"WIN98DRV"** in folder **"VT6204"** on the installation CD.

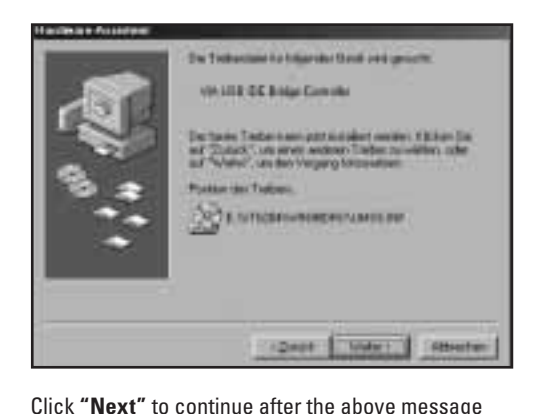

has been displayed.

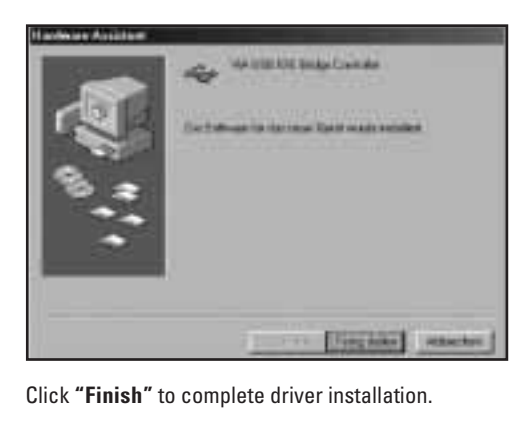

### **5. Installing the software**

#### 5.1 Windows 98SE/ME

Insert the enclosed installation CD into the CD-ROM drive of your PC.

Open the **"VBTUCopy"** directory in the **"VT6204"** folder on the installation CD.

Run the "Setup.exe" file in this directory. The installation wizard now starts automatically.

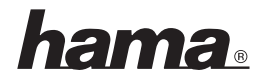

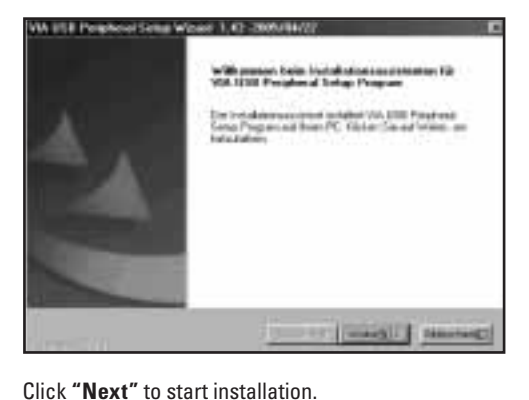

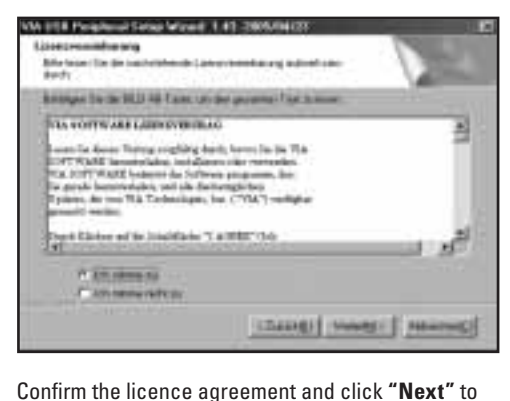

continue.

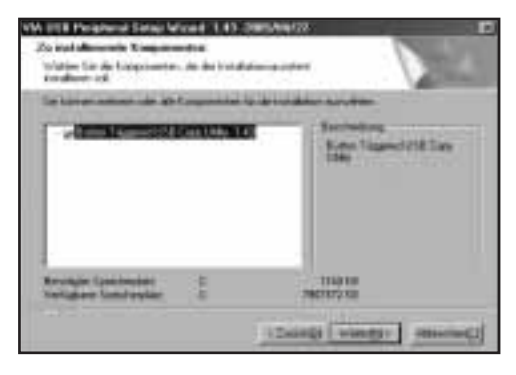

Select the components to be installed and click "Next".

#### Click "Next" to confirm the dialog box.

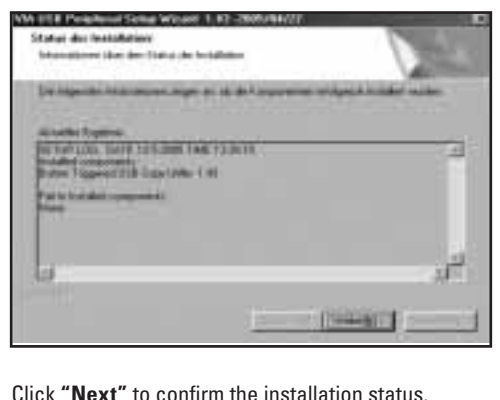

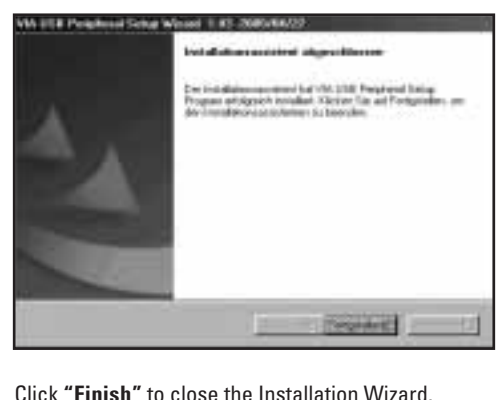

#### 5.2 Windows 2000/XP

Insert the enclosed installation CD into the CD-ROM drive of your PC.

Open the **"VBTUCopy"** directory in the **"VT6204"** folder on the installation CD.

Run the "Setup.exe" file in this directory. The Installation Wizard now starts automatically.

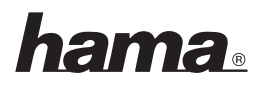

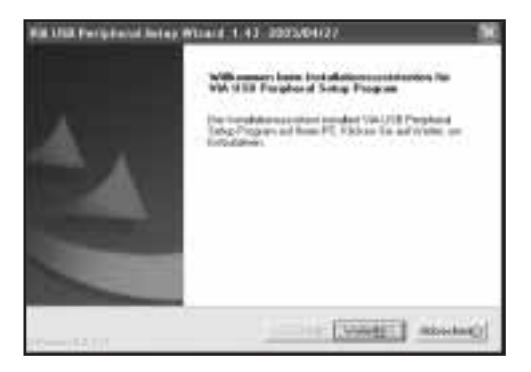

Click **"Next"** to start installation.

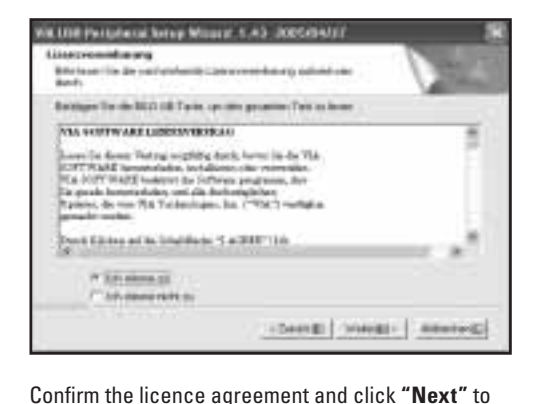

continue.

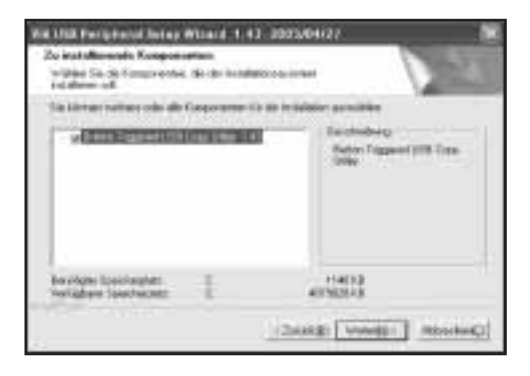

Select the components to be installed and click "Next".

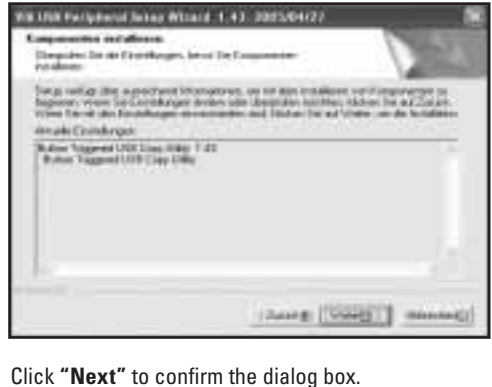

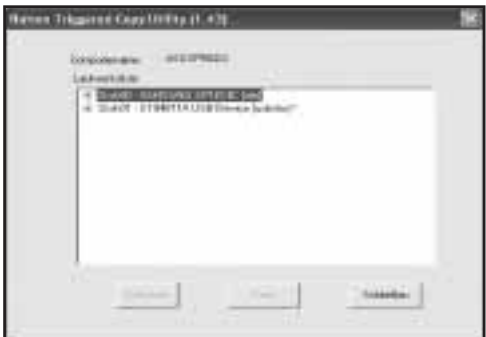

The installation process has been completed successfully when the above menu appears. Click "Exit" to close the Installation Wizard.

### **6. Backup**

#### **6.1 Creating a backup**

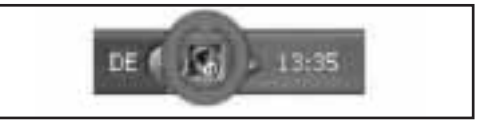

Double-click the symbol for the backup tool in the System Tray at the bottom right of the screen to open it.

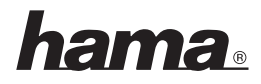

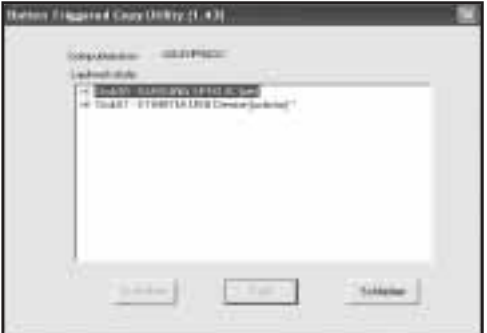

#### The backup program opens.

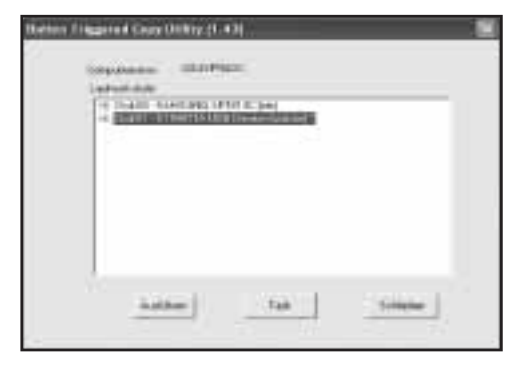

Select the USB hard drive and click **"Task"**.

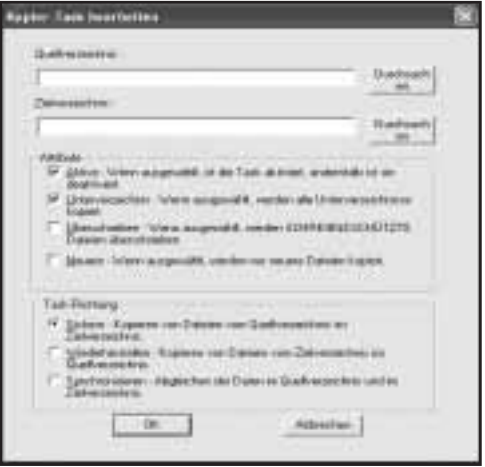

The backup menu opens to allow you to make various settings.

- Source directory: Specify the folder or drive you want to backup.
- Target directory: Select the USB hard drive, and a sub-folder if required, to which you want to save the data. **The following attributes can be set for attribute** can be set for a set  $\mathbf{r}$

## backup:

- **Active:** This box must be ticked for the backup task to be carried out at the push of a button.
- **Sub-directory:** This box must be ticked so that all sub-folders in the source directory are also backed up.
- **Overwrite:** If this attribute is set, all write protected files in the target directory are overwritten.
- **Newer:** If this attribute is set, only files which have been changed or added since the last backup are copied.

Click "OK" to confirm your entries.

After the backup task has been created, you can start data backup by pressing the backup button at the rear of the housing.

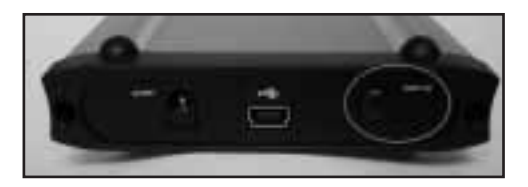

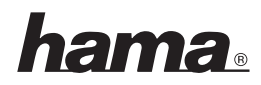

## **6.2 Restoring a backup**6.2 Restoring a backup

There are two ways of restoring a data backup from the hard drive:

#### **Ontion 1:**

Open the backup task in the software and select under Task – Direction. Click **"OK"** to confirm your change.

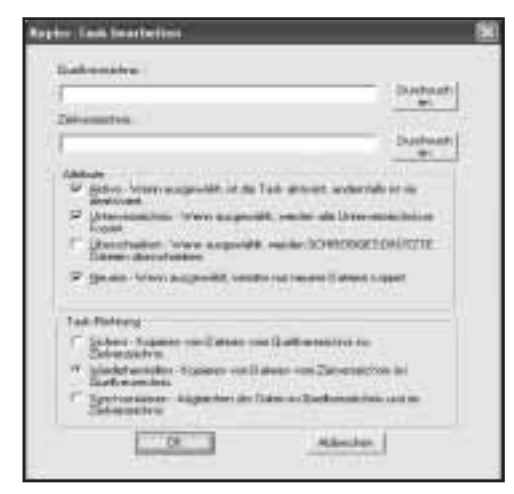

After the backup task has been change, you can start restoring the backup by pressing the backup button at the rear of the housing.

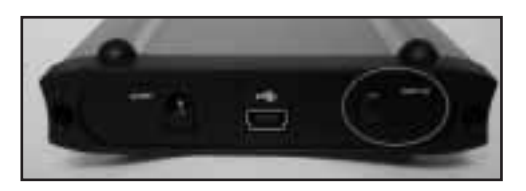

You can also access the backed up data via Windows Explorer (**option 2**).

#### 7. Safety instructions:

**7. Safety instructions:**

- Do not operate the device in damp or dusty environments
- Do not operate this device on radiators or near heat sources
- This device is designed for indoor use only
- Protect the device from pressure and impact during operation
- Do not open or move the device during operation

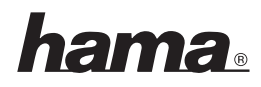

# **Sommaire**<sup>¬</sup> **Notice d'utilisation du boîtier pour disque dur 2.5" à fonction de sauvegarde**

#### Sommaire

- 1. Contenu de l'emballage
- 2. Remarques
- **3.** Installation du disque dur
- 4. Installation du pilote sous Windows 98Se/Me
- **5.** Installation du logiciel Windows 98SE/Me
- 5.2 Windows 2000/XP **6.** Sauvegarde 6.1 Création d'une sauvegarde 6.2 Restauration d'une sauvegarde
- **7.** Consignes de sécurité

- Boîtier pour disque dur 2.5"
- Cordon de connexion USB
- Cordon d'alimentation électrique USB
- Etui de protection
- Pilote / logiciel sur CD
- Guide d'installation **2. Remarques**

#### 2. Remarques

Veuillez insérez votre boîtier pour disque dur dans votre ordinateur avant de commencer l'installation du logiciel.

Le boîtier du disque dur ne doit en aucun cas être débranché de l'ordinateur lorsque des données sont en train d'être transférées ! Ces données pourraient être irrémédiablement perdues.

L'entreprise Hama GmbH & Co KG ne peut être tenue responsable en cas de perte de données sauveresponsable en cas de perte de donnée<br>gardées sur des supports de données !

### 3. Installation du disque dur

Le paragraphe suivant vous explique comment installer le disque dur dans le boîtier 2.5". Desserrez les deux vis située sur la face arrière du boîtier à l'aide d'un tournevis cruciforme, puis déposez le cache.

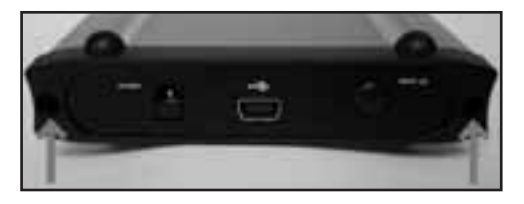

Branchez la partie arrière du boîtier dans les contacts de la barrette de connexion du disque dur prévus à cet effet. Le **« PIN1 »** est indiqué aussi bien sur la face arrière du boîtier que sur le disque dur.

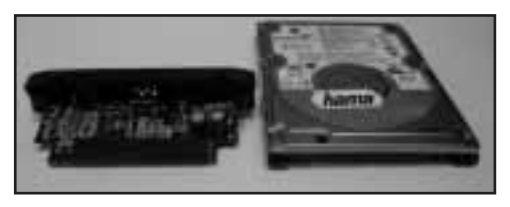

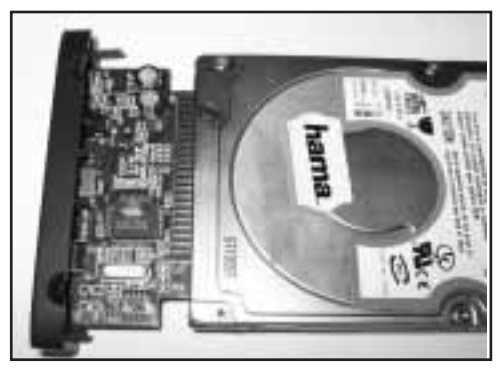

Après avoir connecté le disque dur à la partie arrière du boîtier, insérez le disque dur et la partie arrière du boîtier dans votre boîtier d'ordinateur.

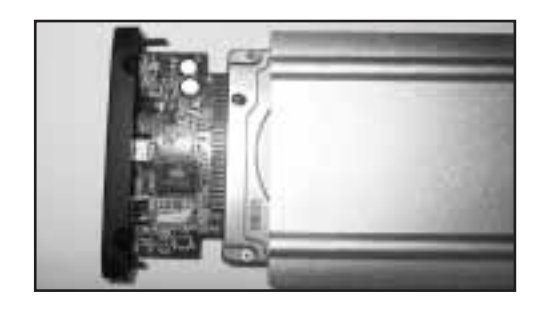

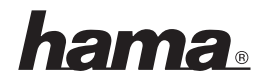

Resserrez les deux vis de la partie arrière du boîtier dès que le disque dur est totalement inséré dans le boîtier d'aluminium. **4. Installation du pilote sous Windows** 

#### 4. Installation du pilote sous Windows 98Se/Me

Connectez le boîtier pour disque dur 2.5" à un port USB libre de votre ordinateur.

USB libre de votre ordinateur.<br>L'assistant **« Ajout de nouveau matériel »** recherche les nouveaux pilotes pour **« USB 2.0 IDE Bridge** »

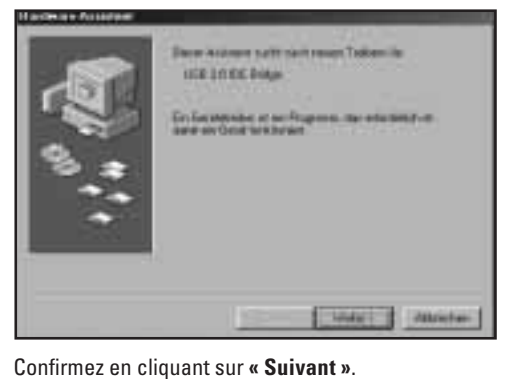

Cochez **« Rechercher le meilleur pilote pour la pé**riphérie (conseillé) », puis cliquez sur « Suivant ».

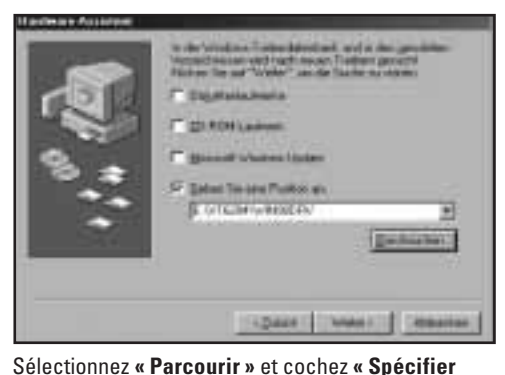

. Recherchez le dos-Sélectionnez « **Parcourir** » et cochez **« Spécifier<br>l'emplacement du pilote** ». Recherchez le dos-<br>sier **« WIN98DRV** » qui se trouve dans le dossier **l'emplacer** « VT6204 » du CD d'installation.

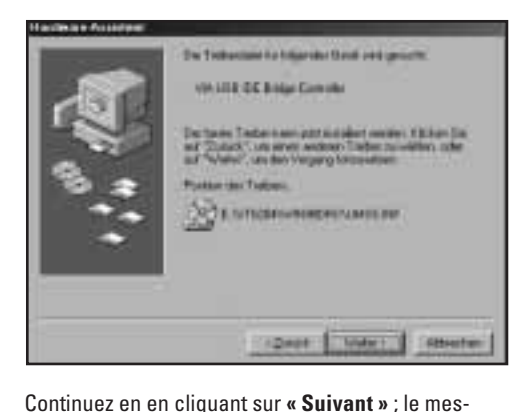

sage suivant apparaît à l'écran.

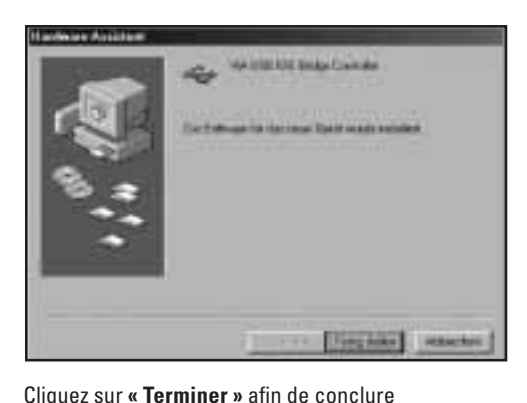

l'installation.

### **5. Installation du logiciei**

#### 5.1 Windows 98Se / Me

Insérez le CD d'installation fourni dans le lecteur de CD-ROM de votre ordinateur.

CD-ROM de votre ordinateur.<br>Ouvrez le dossier **« VBTUCopy »** qui se trouve dans .<br>Ouvrez le dossier **« VBTUCopy »** qui se tro<br>le dossier **« VT6204 »** du CD d'installation. le dossier **« VT6204 »** du CD d'installation.<br>Exécutez le fichier **«Setup.exe»**. L'assistant

d'installation devrait s'ouvrir automatiquement.

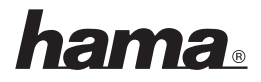

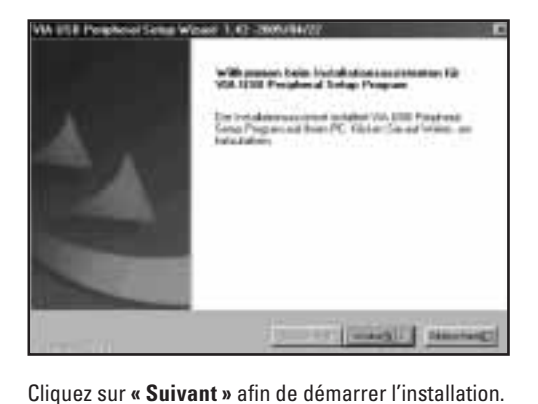

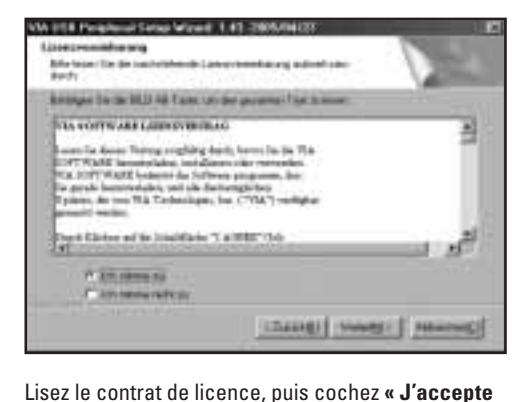

les termes du contrat de licence ».

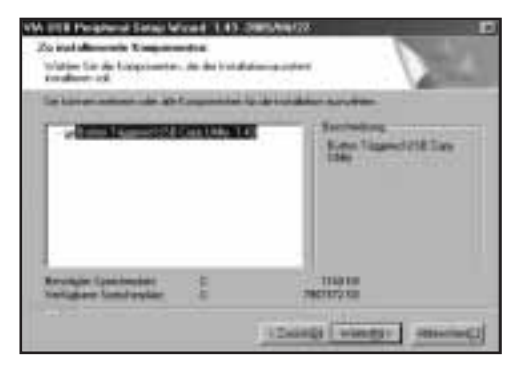

Sélectionnez les composants que vous désirez .<br>Sélectionnez les composants que voi<br>installer, puis cliquez sur **« Suivant »**.

#### Confirmez ce message en cliquant sur « Suivant ».

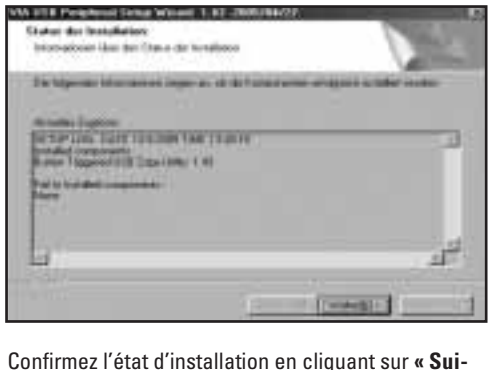

**vant »**vant »

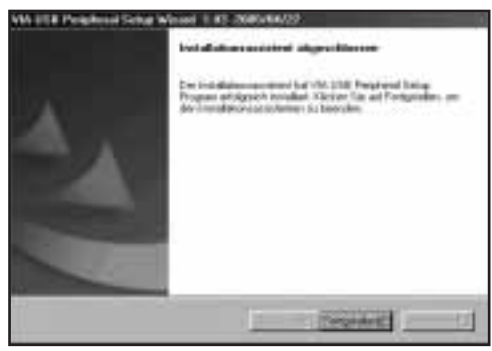

Quittez l'assistant d'installation en cliquant sur « Terminer »

#### 5.2 Windows 2000/XP

Insérez le CD d'installation fourni dans le lecteur de CD-ROM de votre ordinateur.

Ouvrez le dossier **« VBTUCopy »** qui se trouve dans le dossier **« VT6204 »** du CD d'installation.

Exécutez le fichier «Setup.exe».

L'assistant d'installation devrait s'ouvrir automatiquement.

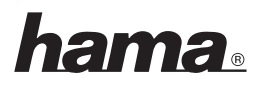

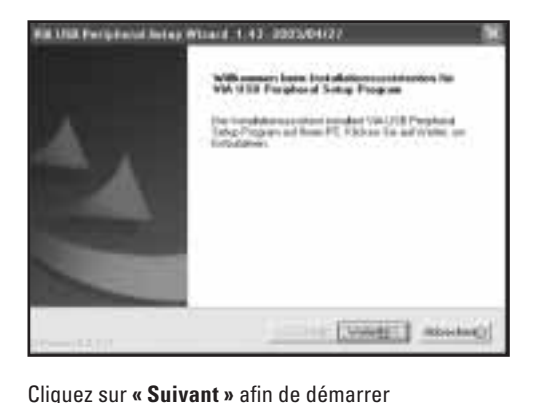

## l'installation.

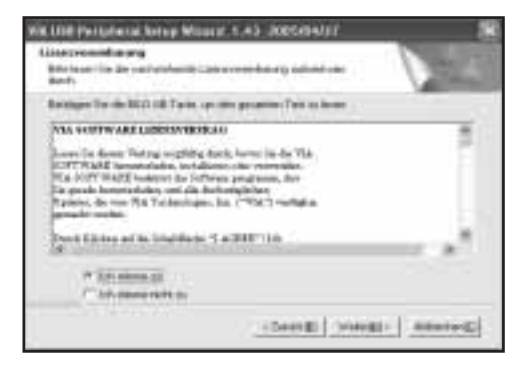

Acceptez les clauses du contrat de licence, puis .<br>Acceptez les clauses d<br>cliquez sur **« Suivant »**.

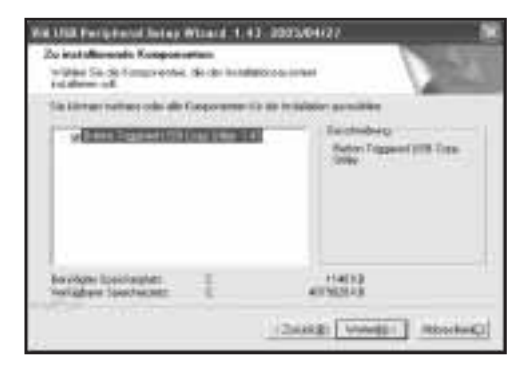

Sélectionnez les composants que vous désirez –<br>Sélectionnez les composants que voi<br>installer, puis cliquez sur **« Suivant »**.

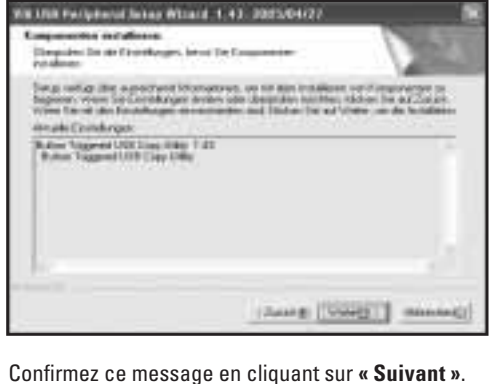

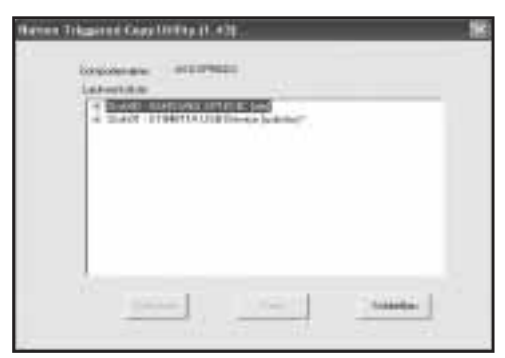

La procédure d'installation est terminée dès que le menu ci-dessus apparaît. Quittez l'assistant La procédure d'installation est terminée d<sub>'</sub><br>le menu ci-dessus apparaît. Quittez l'assis<br>d'installation en cliquant sur **« Terminer** ». d'installation en cliquant sur « **Terminer** ».

## **6. Sauvegarde**

#### 6.1 Création d'une sauvegarde

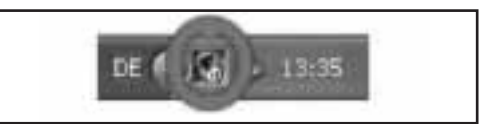

Ouvrez l'outil de sauvegarde qui se trouve dans la barre d'icônes Windows (en bas à droite de votre écran) en double-cliquant sur l'icône.

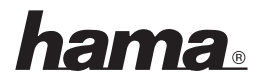

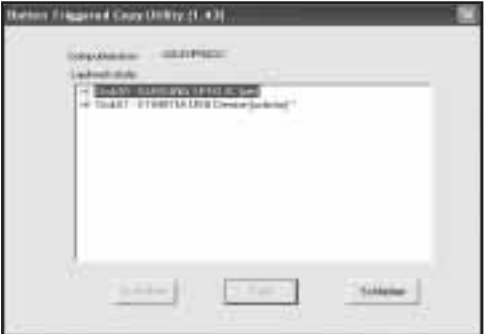

Le programme de sauvegarde s'ouvre.

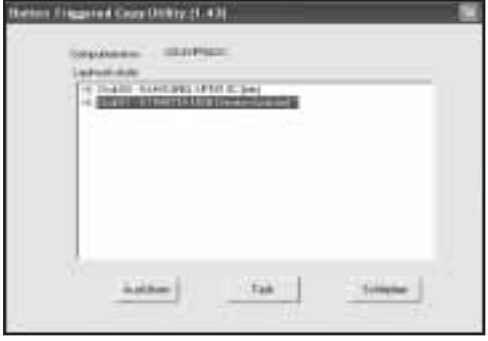

Sélectionnez le disque dur USB, puis cliquez sur « Task »

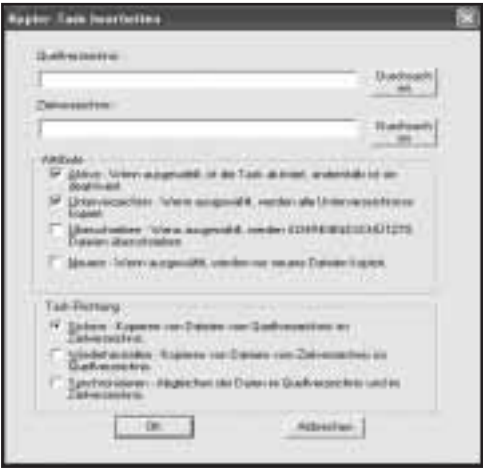

Le menu de sauvegarde s'ouvre et vous pouvez alors configurer différents paramètres.

- **Répertoire source :** Saisissez ici le dossier ou le disque dur dont vous désirez effectuer une sauvegarde.
- **Répertoire cible :** Sélectionnez ici le disque dur USB et, le cas échéant, le(s) dossier(s) sur le quel/lesquels vous désirez sauvegarder les données. **Les attributs suivants peuvent à la proposaite de la proposaite de la proposaite de la proposaite de la proposaite de la proposa de la proposa de la proposa de la proposa de la proposa de la proposa de la proposa**

#### Les attributs suivants peuvent être appliqués lors de la sauvegarde :

- **Actif :** Cochez cette case pour que la tâche de sauvegarde puisse être effectuée par simple pression sur le bouton.
- **Sous-répertoire :** Cochez cette case pour que tous les dossiers se trouvant dans un dossier source puissent être sauvegardés.
- **Ecrasement de données :** Tous les fichiers se trouvant dans le dossier cible seront écrasés lorsque cet attribut est appliqué.
- **Récents :** Si vous cochez cet attribut, seuls les fichiers modifiés depuis la dernière sauvegarde ou les fichiers ajoutés depuis cette dernière sauvegarde seront copiés.

Confirmez votre saisie en cliquant sur « OK ».

La sauvegarde peut être démarrée en appuyant sur le bouton de sauvegarde situé sur la face arrière du boîtier dès que la tâche de sauvegarde est définie.

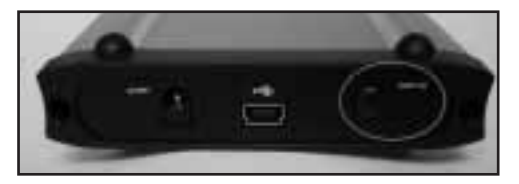

## hama

#### 6.2 Restauration d'une sauvegarde

**6.2 Restauration d'une sauvegarde**

Il existe deux méthodes pour restaurer une sauvegarde de données depuis le disque dur : **Cas de figure 1 :**

Ouvrez la tâche de sauvegarde du logiciel, puis **Cas de figure 1 :**<br>Ouvrez la tâche de sauvegarde du logiciel, pu<br>sélectionnez sous **« direction de la tâche »** : **Ouvrez la tâch** « Restaurer », puis confirmez les modifications en sélectionnez sous **« direction de la tâche »**:<br>**« Restaurer »**, puis confirmez les modification<br>cliquant sur **« OK »**.

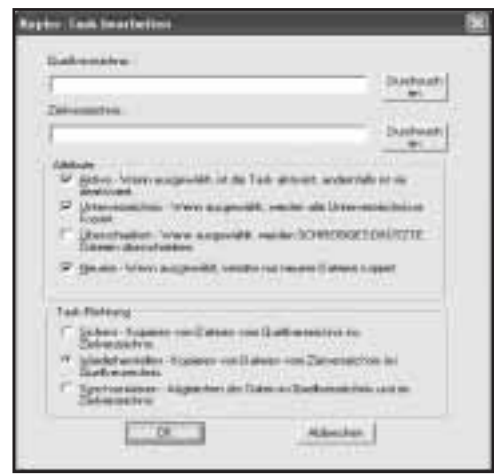

La restauration peut être démarrée en appuyant sur le bouton de sauvegarde situé sur la face arrière du boîtier dès que la tâche de sauvegarde est modifiée.

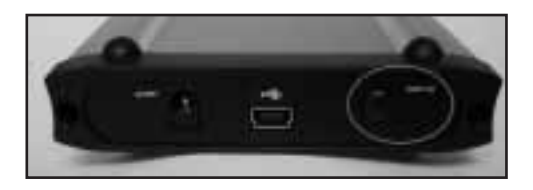

La deuxième méthode consiste à accéder aux données sauvegardées à l'aide de Windows Explorer.

#### 7. Consignes de sécurité :

**7. Consignes de sécurité :**

- N'utilisez pas cet appareil dans des environnements humides ou poussiéreux
- N'utilisez pas cet appareil à proximité de sources de chaleur et ne le placez pas sur un radiateur.
- L'appareil est conçu exclusivement pour une utilisation à l'intérieur.
- Protégez l'appareil de pression et des chocs pendant son fonctionnement.
- Ne tentez pas d'ouvrir l'appareil et ne le déplacez pas pendant son utilisation.